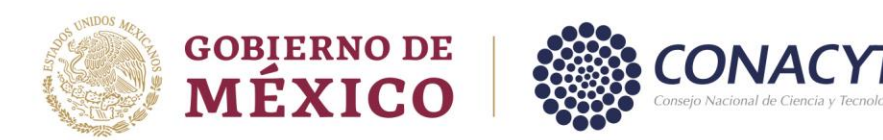

#### **REGISTRO NACIONAL DE INSTITUCIONES Y EMPRESAS CIENTÍFICAS Y TECNOLÓGICAS**

# **RENIECYT**

#### **Preguntas Frecuentes**

#### **1. ¿Cómo y dónde puedo realizar un registro?**

El registro es 100% en línea, por lo que la plataforma está a su disposición las 24 horas los siete días de la semana.

La asistencia a usuarios se brinda a través de la plataforma de RENIECYT, vía correo electrónico o vía telefónica en un horario de 9:00 a 18:00 horas de lunes a viernes en días hábiles.

Los datos de contacto son:

Jonathan Tapia Quevedo: [jonathan.tapia@conacyt.mx](mailto:jonathan.tapia@conacyt.mx) / Ext. 7113 María del Carmen Hernández Cibrián: [mchernandez@conacyt.mx](mailto:mchernandez@conacyt.mx) Ext. 7239

#### **2. ¿Quiénes pueden registrarse en la plataforma RENIECYT?**

- Las instituciones, centros, organismos y empresas públicas que sistemáticamente realicen actividades de investigación humanística o científica, desarrollo tecnológico, innovación y producción de ingeniería básica;
- Las instituciones, centros, organismos, empresas o personas físicas de los sectores social y privado que estén interesados en recibir los beneficios o estímulos de cualquier tipo que se deriven de los ordenamientos federales aplicables para actividades de investigación científica y tecnológica, y
- Los pueblos y comunidades indígenas, afromexicanas y equiparables.

#### **3. ¿Cuál es la vigencia del registro?**

El registro tiene una vigencia indefinida y es responsabilidad de los sujetos de inscripción mantenerlo actualizado.

VIЩ

Av. Insurgentes Sur No. 1582, Col. Crédito Constructor, CP. 03940, Benito Juárez, Ciudad de México. Tel: (55) 5322 7700 www.conacyt.mx

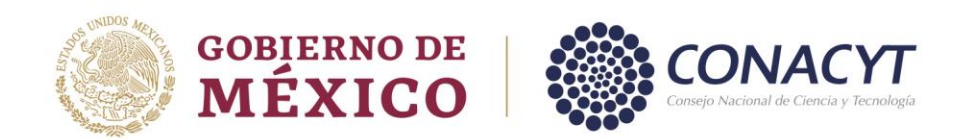

## **4. ¿Quién debe realizar el registro?**

El registro lo debe realizar la persona que acredite la representación legal de la persona moral y debe firmar su solicitud de registro con su e.firma o su CURP.

## **5. ¿Cuáles son los requisitos para darse de alta en el registro?**

Los documentos solicitados para realizar su registro RENIECYT en la plataforma son:

- Persona Física:
	- ✓ Constancia de Situación Fiscal actualizada, que acredite estar incorporado en Régimen de Persona Física con Actividad Empresarial o Régimen de Incorporación Fiscal o Régimen Simplificado de Confianza.
	- ✓ Identificación Oficial vigente.
- Persona Moral:
	- ✓ Constancia de Situación Fiscal actualizada de la institución (no obligatoria para el registro del sector social)
	- ✓ Documento de creación (Acta Constitutiva, Ley o Decreto)
	- ✓ Documento emitido por el Registro Público de la Propiedad (obligatorio para personas morales del sector privado)
	- ✓ Constancia de Situación Fiscal actualizada del Representante Legal
	- ✓ Poder notarial o nombramiento que acredite la figura del Representante Legal
	- ✓ Identificación Oficial vigente del Representante Legal.

#### **6. ¿En cuánto tiempo me entregan la constancia de registro?**

La constancia la puede descargar directamente de la plataforma de RENIECYT una vez concluido su registro al momento de firmar su solicitud.

De manera inmediata la plataforma le emitirá un número de siete dígitos el cual es su número de RENIECYT.

VI L.

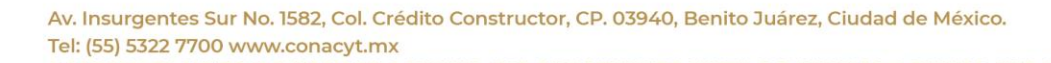

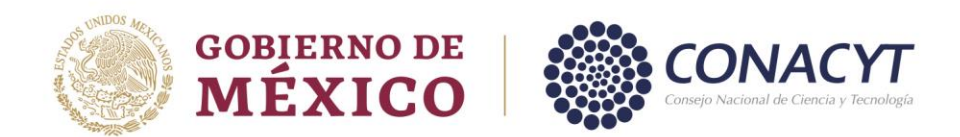

### **7. ¿Qué debo hacer si soy usuario nuevo y quiero registrarme en el RENIECYT?**

La persona que acredite la representación legal de la persona moral debe crear su cuenta de usuario y contraseña para el acceso a los sistemas en el siguiente link, en la opción de "Registro de Nuevos Usuarios":

<https://conacyt.mx/servicios-en-linea/registro-de-usuarios/>

Una vez que tenga su usuario y contraseña deberá ingresar al sistema CVU en el siguiente link y capturar los siguientes datos:

<https://conacyt.mx/servicios-en-linea/cvu-curriculum-vitae-unico/>

- Datos Generales
- Domicilio de Residencia

Posteriormente deberá ingresar a la plataforma de RENIECYT y registrar la información requerida en el sistema: <https://miic.conacyt.mx/generador-view-angular/index.html?application=RENIECYT#/login>

## **8. ¿Qué pasa si no recuerdo mi usuario y contraseña?**

El Representante Legal que realizó el registro deberá enviar un correo al Centro de Contacto de Atención (cca@conacyt.mx), indicando que solicita apoyo para conocer su usuario, con la siguiente información:

- Nombre completo.
- CURP

El correo lo debe enviar directamente el Representante Legal registrado.

## **9. ¿Qué procede si tengo mi usuario, pero no recuerdo mi contraseña?**

Deberá ingresar al portal del CONACYT y realizar el procedimiento de recuperación de contraseña, para pronta referencia puede utilizar el siguiente link:

<https://conacyt.mx/servicios-en-linea/registro-de-usuarios/>

Ingresar en la opción de "Recuperación de Contraseña"

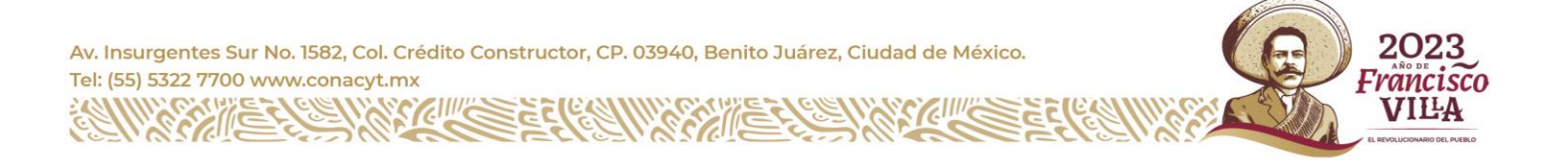

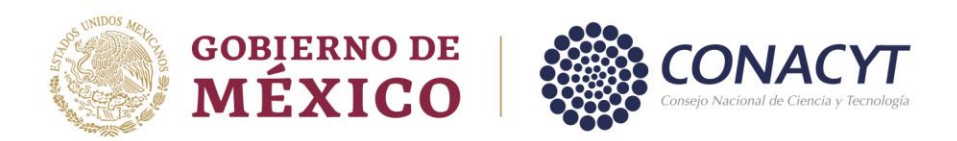

- Una vez dentro en la sección "Regenerar contraseña", ingrese el correo electrónico que tiene registrado como cuenta de usuario, realice la validación de "No soy un robot" y presione el botón de aceptar.
- El sistema le enviará un correo electrónico de la cuenta [solicitud.usuario@conacyt.mx,](mailto:solicitud.usuario@conacyt.mx) con un link en el cual deberá ingresar para definir su nueva contraseña.
- Si no identifica el correo electrónico en su bandeja de entrada, revise en la carpeta de "spam" o "correo no deseado".

En caso de no recibir el correo señalado, contacte al Centro de Contacto de Atención [\(https://conacyt.mx/soporte-tecnico/\)](https://conacyt.mx/soporte-tecnico/)

## **10. ¿Qué pasa si estoy tratando de darme de alta como usuario y me aparece un mensaje de que ya existe mi CURP?**

Deberá enviar un correo al Centro de Contacto de Atención (cca@conacyt.mx), indicando que solicita apoyo para registrar su usuario, con la siguiente información:

- Nombre completo.
- CURP

El correo lo debe enviar directamente el Representante Legal registrado.

**11. ¿Qué debo hacer si ya tengo número de RENIECYT y quiero actualizar los datos registrados en la plataforma?**

Puede ingresar a la plataforma de RENIECYT con su usuario y contraseña y actualizar directamente las secciones que requiera.

En caso de requerir apoyo adicional puede contactarnos a través de un correo electrónico o una llamada telefónica.

Los datos de contacto son:

Jonathan Tapia Quevedo: [jonathan.tapia@conacyt.mx](mailto:jonathan.tapia@conacyt.mx) / Ext. 7113 María del Carmen Hernández Cibrián: [mchernandez@conacyt.mx](mailto:mchernandez@conacyt.mx) Ext. 7239

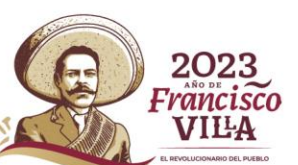

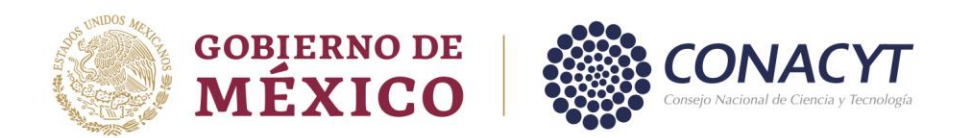

### **12. ¿Qué procede si uno de los archivos de los documentos solicitados excede la capacidad permitida de la plataforma (5 megas)?**

Para que el sistema le permita cargar los documentos, estos deben ser de un tamaño máximo de 5 MBytes, en caso de ser mayor deberá reducir su tamaño manteniendo su legibilidad, esto puede hacerlo empleando diferentes alternativas.

- Reducir la resolución en la cual fueron digitalizados.
- Modificar la versión de colores a blanco y negro.

### **13. ¿Qué debo hacer para que el estatus de mi registro cambie de "Preinscripción" a "Inscripción"?**

El estatus de Inscripción se obtiene una vez que participan en alguna convocatoria o programa y son beneficiados con recursos por parte de este Consejo.

#### **14. ¿Por qué algunas secciones de mi registro se visualizan incompletas?**

Derivado de las últimas actualizaciones en la plataforma de RENIECYT, se habilitaron algunos campos en diferentes secciones del registro, siendo estos:

- ✓ **Representante Legal:** Se solicita se adjunte su identificación Oficial.
- ✓ **Documentos:** Se solicita cargue el documento que avale la inscripción del Acta Constitutiva en el Registro Público de la Propiedad y Comercio.
- ✓ **Documento de Creación:** Se solicita se agreguen los nombres de los socios/accionistas que se señalan en el Acta Constitutiva y el tamaño de la empresa.
- ✓ **Subsedes:** Se solicita se cargue la Identificación Oficial del Representante Legal, así como también el comprobante de domicilio de la subsede.

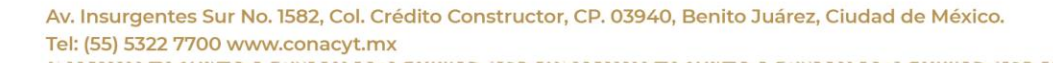

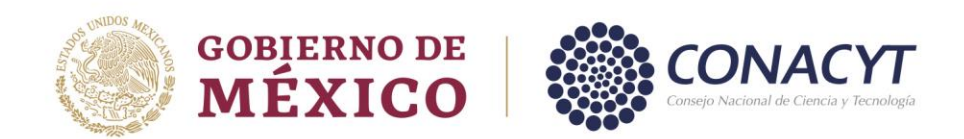

### **15. ¿Cuáles son los requisitos para dar de alta una Subsede?**

Para el registro de subsedes, deberá ingresar al sistema de RENIECYT y en la sección de subsedes, en la columna de "Acciones", dar clic en el icono "Registrar", el sistema le solicitará que anexar el RFC, la identificación oficial y el nombramiento o poder notarial del representante legal, así como el comprobante de domicilio de la misma.

Una vez que registre la subsede el sistema le asignará el número RENIECYT de la subsede, en este caso es el mismo número de la sede y un consecutivo.

## **16. ¿Puedo darme de alta como persona física si ya estoy registrado como representante legal de una persona moral?**

Si, puede hacerlo y serían dos registros independientes.

Para registrarse como persona física deberá de adjuntar en la plataforma su constancia de situación fiscal actualizada, que acredite estar incorporado en Régimen de persona física con actividad empresarial o Régimen de incorporación fiscal o Régimen simplificado de confianza y su identificación oficial vigente.

#### **17. ¿Qué debo hacer si recibí un correo electrónico de la cuenta [solicitud.usuario@conacyt.mx?](mailto:solicitud.usuario@conacyt.mx)**

Una vez que fue revisado su registro, el sistema le notificará si tiene observaciones por atender desde la cuenta de correo [solicitud.usuario@conacyt.mx.](mailto:solicitud.usuario@conacyt.mx) 

Dichas observaciones deben ser atendidas directamente en la plataforma de RENIECYT.

#### **18. ¿Qué significa el mensaje de notificación que aparece en mi registro?**

El mensaje de notificación se emite posterior a una revisión en su registro y le muestra las observaciones que se le hicieron llegar a través de correo electrónico.

Av. Insurgentes Sur No. 1582, Col. Crédito Constructor, CP. 03940, Benito Juárez, Ciudad de México. Tel: (55) 5322 7700 www.conacyt.mx

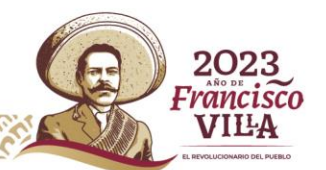

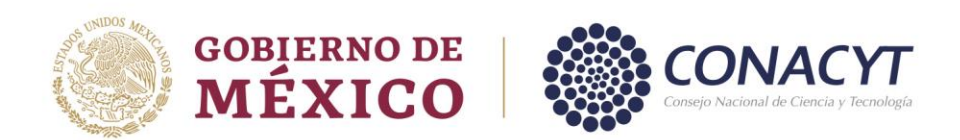

En este punto lo que se le solicita es que una vez que sean subsanadas las observaciones directamente en la plataforma de RENIECYT, indique en el mensaje de notificación que han sido atendidas las observaciones con el fin de que su registro sea revisado nuevamente.

### **19. ¿Al ingresar a la sección de representante legal no habilita el botón de guardar en datos generales?**

Deberá asegurarse de tener capturados todos los campos marcados como obligatorios (\*).

En caso de contar con toda la información capturada y no se muestre el botón "Guardar", deberá contactar al Centro de Contacto de Atención/Centro de Soporte Técnico. [\(https://conacyt.mx/soporte-tecnico/\)](https://conacyt.mx/soporte-tecnico/)

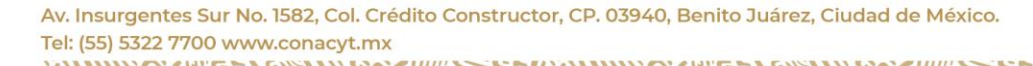

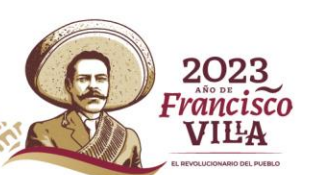